### **BY THE CLICKS**

**REGISTRATION (new class or update ) (first 4 clicks also apply to Enrollment and Reporting)** 

- **1. Go to http://www.usps.org/cgi-bin-nat/eddept/index.cgi?C (Add to favorites)**
- **2. Boating Course/Seminar/Course/Training List Request Form**

List: click on  $\bigcirc$  Boating Courses button  **Type: click on ◯ Current button (From Yr / To Yr apply to selecting History) Squadron: enter Squadron Name (if not there) Account: enter 4-digit squadron account number (if not there) Click on List to open your Squadron Active Boating Course List** 

**3. Active Boating Course List** 

**To Open a New Boating Course Click on**  $\blacksquare$  **next to any Course** (SeeTip Below) **Boating Course Details 800 Form opens** 

**TIP: Facilitate New Boating Course data entry by choosing a previous Course with similar details to the New Boating Course**

 **To Update Active Boating Course Details Click on next to Course to be updated Boating Course Details 800 Form opens** 

#### **4. Boating Course Details 800 Form**

Use this form and a button below to change/add/delete an Online Boating Course Record.

This information is Emailed to BoatUS, State Boating Law Administrators (BLAs), and your DEO for distribution to internal and external promotional sources.

You must be a Squadron Cdr, SEO, or ChLB to be authorized to make changes to your squadron's HQ800. The DEO is authorized to make changes to district squadrons.

**NOTE: If opening a New Boating Course, correct each item, as necessary, to meet the needs of the new class. If there is no change, leave the entry as is.** 

**NOTE: If Updating make necessary corrections to each item on selected existing boating course form.** 

 **Validate Squadron Name, Account Number and District number, then Start Date: enter Mo/Day/ 4-digit year Registration Date: IF DIFFERENT from START DATE – Mo/Day/4-digit year** 

 **Reg. Close Date: IF NOT START enter – Mo/Day/4 digit year** 

Time: enter local 2 digit hour and minute & click on  $\bigcirc$  button for AM or PM  **Registration Time: IF DIFFERENT – enter local 2 digit hour and minute**  Click on  $\bigcirc$  button for AM or PM

 **Place: enter name of the class location** 

 **Address: enter the address for the class in detail for using GPS to find.** 

 **City: enter a post office recognized city.** 

 **State: enter the state & Zip: in which the class will be held** 

 **Type of Course: click button for either ABC 8hr or ABC 12HR** 

 **Ignore the Record Number and CRSID as they are filled in by computer program**  Allow Online Registration: check  $\Box$  indicating YES, as a convenience to distant **students** 

 **Cost: enter amount for Non-member if the class is offered to the public.** 

**This action leads to google queries and posting on state and BoatUS sites. If the class is member only, enter a price ONLY in the Mbr box. Member pricing is not posted with public offerings.** 

 **Check box signifying you Offer 6 Month Trial Memberships** 

 **Ignore Record Last Updated entry, it is computer generated** 

 **CONTACT INFORMATION enter the name of a person knowledgeable of the course content, value, schedule, specifics about picking up student kits in advance of class, and linkage to the respective state. The email address and telephone numbers must be active.** 

 **ADDITIONAL NOTES box enter helpful items. Lunch, soft drinks and coffee provided. Required education on state laws and regulations is included along with state rules literature. ETC.** 

### **5. WHEN SATISFIED WITH THE ENTRIES**

**Go to Bottom Row of Action Buttons to save entries** 

**To Add a New Boating Course record with this information** 

**Click on Add** 

**To Save Update/Modification of this Boating Course record Click on Change** 

**After adding a new or modifying a record Cross Check Your Entry Click on List** 

**Having added a new Boating Course to the Active Boating Course List, the next step is to utilize the Enrollment Management Tools to:** 

- **1. Fill in student data from ED46 Student Registration Form and save**
- **2. Print student data onto ED26 Examination Forms.**

**This ED26 allows one more check by the student before the exam, ensuring data accuracy.** 

- **3. Print course graduation on pre-printed Certificates and Wallet Cards.**
- **4. Have all data done with the exception of the final exam grade.**

# **TO OPEN THE ENROLLMENT MANAGEMENT TOOLS**

**Go to On Boating Course/Seminar/Course/Training List Request Form Click on Find (mid-page after Account Number)** 

**On the Active Boating Course List Click on preceding the class you wish to enter student information** 

**On the Boating Course Details 800 Form Click on Enrollment Management Tools Course Enrollment Management Tools Page Opens** 

**Review the "how to use" feature for this page** 

**Click on** Student Management **To open Course Enrollment Management** Student Management

# **Enter student data from the ED46 Form, paying close attention to underage students**

TIP: have the student's completed **ED46 Course Registration Form** ready to transfer correct information. Ensure that the parent understands the disclosed information and that the parental release line is signed for students under 18 years of age. Have sufficient ED26 Examination answer sheets, and graduation Certificates and wallet cards

TIP: "Optout"  $\overline{x}$  will be checked for students under 18 years of age to prevent contact by recruiting and partners which is illegal. The OPTOUT check may be removed by the SEO if the parent agrees.

**The student personal identification data is required by and provided to states using the information for operator licensing. Boating demographics is used to file the annual NPR101S Form with USPS.** 

#### **Status Indicators:**

1. For students who were entered previously, a magenta status indicator appears between the certificate number and grade field.

2. An "**E" indicates** that the student was entered using either this form or BCA. A "R" indicates it was entered by the student using the online registration form. A "**C" or "X" indicates** that the student record has been closed and the student has passed and has been enrolled as a member or a USPS University member.

3. Additional status information is displayed before the "Validation" field. A "B" indicates the student was entered via BCA, and a "G" indicates they were entered via this general enrollment page. The date entered is displayed after the "Validation" field and if an ED26 has been generated for the student the date generated is displayed

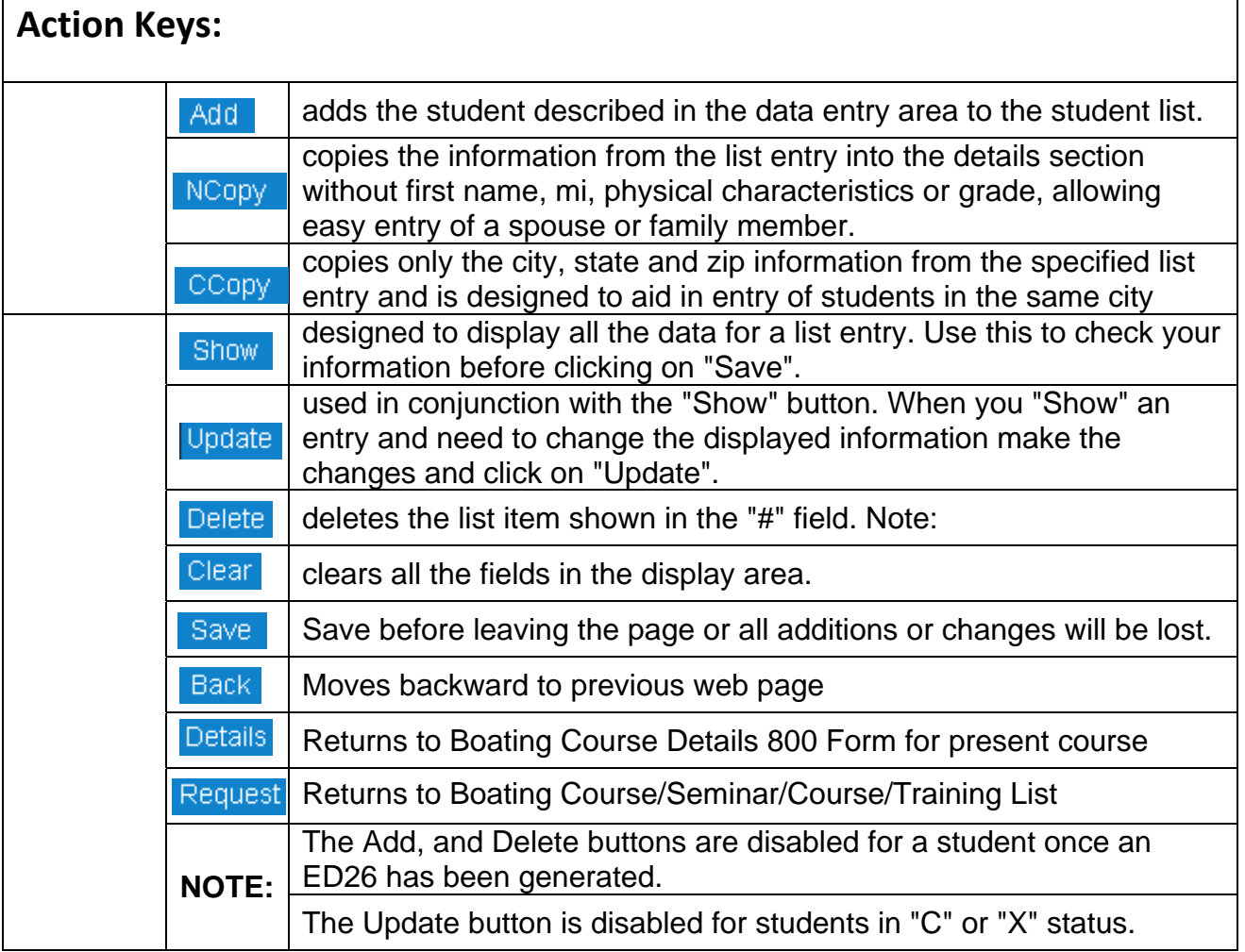

Note: A student's grade is not enterable until the course has begun

Open the Course Enrollment Management Tools pg

If a grade of 80 or above is posted, an ED26, record of course completion, is created and is stored at HQ and on the webserver when the  $Save$  button is clicked. A related process will automatically create the required ED27, courses taught, records.

**you <u>must</u> click on the save button or <u>all input will be lost</u>. When you are done adding or changing student data** 

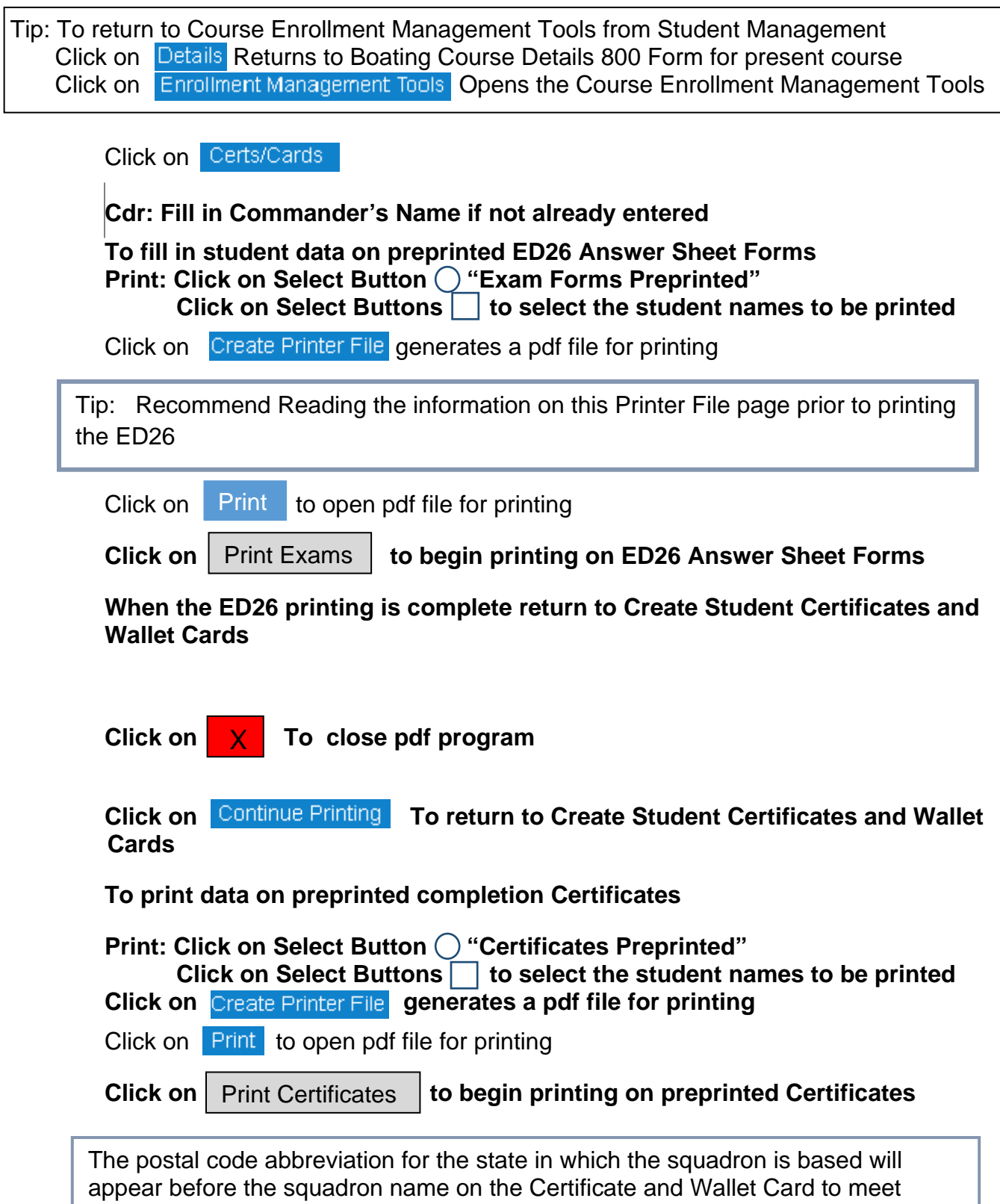

**When the Certificate printing is complete return to Create Student Certificates and Wallet Cards** 

state requirements to identify the state where the examination was administered.

Click on **X** To close pdf program

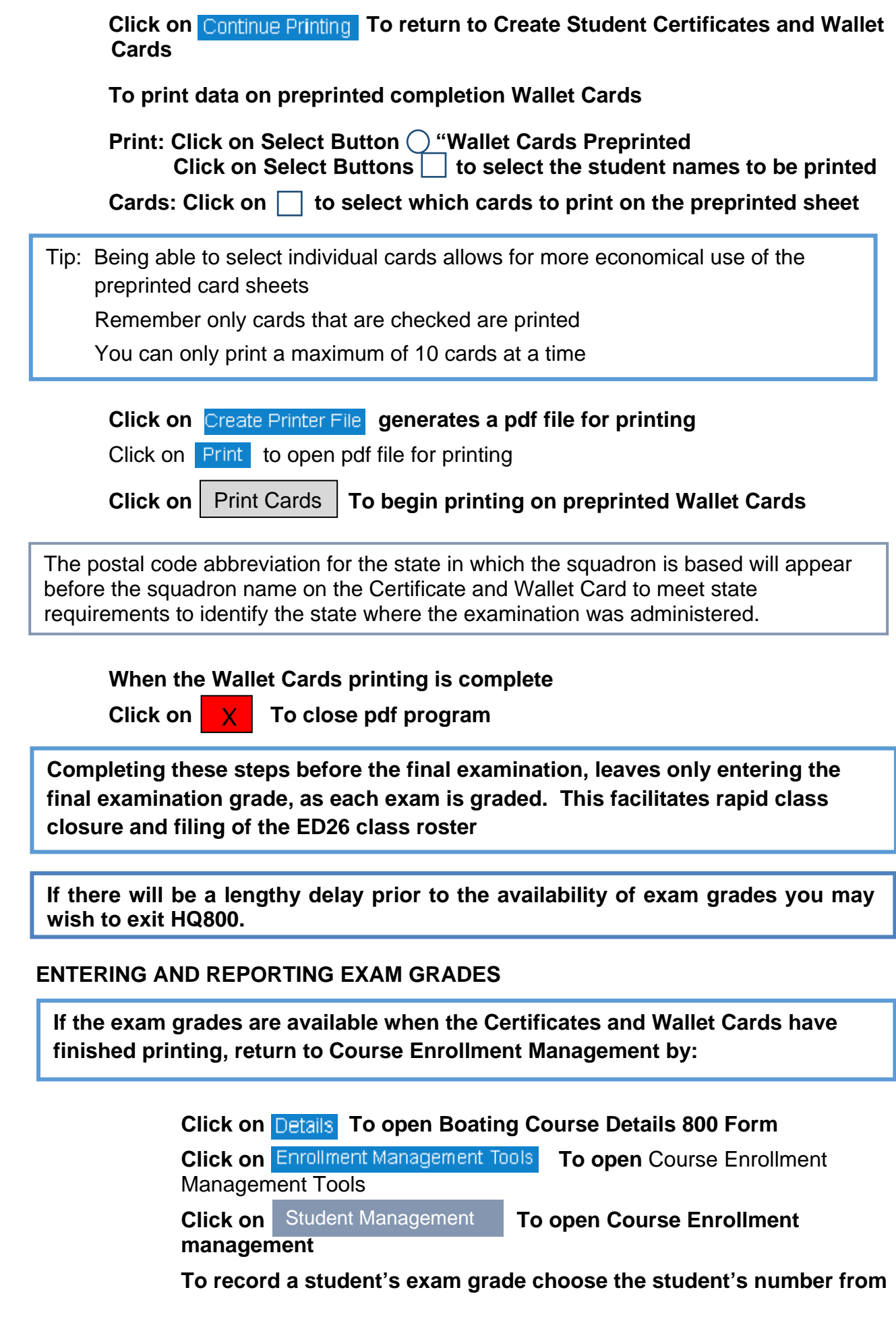

**the displayed student list.** 

**line** 

**Type the student number into the empty box on the action box** 

NCopy CCopy Show Update Delete # Add **Clear** 

Click on **Show** To show selected student number's record **Type in student's exam grade Grade : Click on Update To Update selected student record Repeat for all student records Click on** Save **To save your changes in the student database when you** have finished building or modifying the student list

. reopen HQ800 If you closed HQ800 before entering the student exam grades you will need to

The process steps will be identical to those previously used to locate the Course Enrollment Management page.

The steps provided below are slightly condensed

- **1. Go to http://www.usps.org/cgi-bin-nat/eddept/index.cgi?C**
- **2. On the Boating Course/Seminar/Course/Training List Request Form After List: click radio button "Boating Courses" After Type: click Current Click on FIND**
- **3. On the Active Boating Course List page Click on the blue box with a "+" preceding the class you are completing The Boating Course Details 800 Form appears**
- **4. On the Boating Course Details 800 Form Click on Enrollment Management Tools On the Course Enrollment Tools page Click on Manage Students. In the # box, enter the number for each student in turn then SHOW Enter the final grade for each student. When all student final grades have been entered, CLICK ON SAVE**

**The course is complete. Confirmation will be sent via email the next morning in the form of ED27 to the respective state's BLA, and the respective course DEO and SEO.**